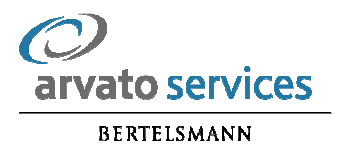

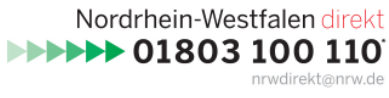

\*9 Cent pro Minute aus dem deutschen Festnetz-Mobilfunkpreise können abweichen

# Handbuch Chat

- Teilnehmer -

Stand: 11. November 2009

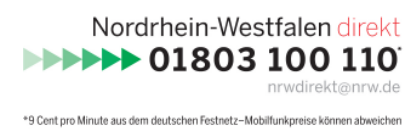

arvato services **BERTELSMANN** 

## Inhalt

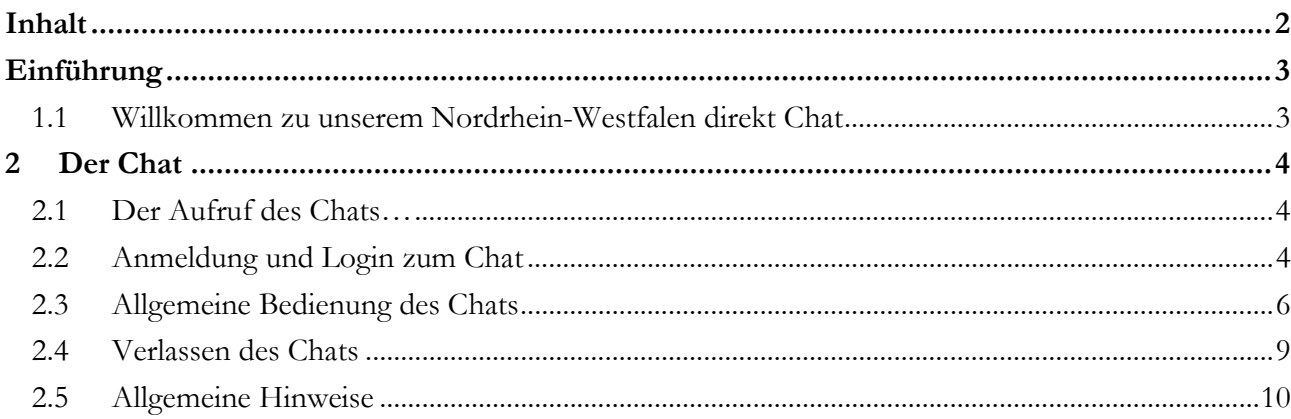

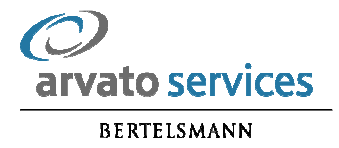

# Einführung

## 1.1 Willkommen zu unserem Nordrhein-Westfalen direkt Chat

Nordrhein Westfalen direkt, das Bürger- und ServiceCenter der Landesregierung, veranstaltet Chats zu diversen Themen. Hier haben die Bürgerinnen und Bürger Gelegenheit, ihre Fragen direkt an Experten oder Politiker zu richten.

Im Folgenden finden Sie nützliche Hinweise zu den Funktionen und zur Bedienung des Chats.

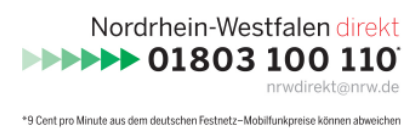

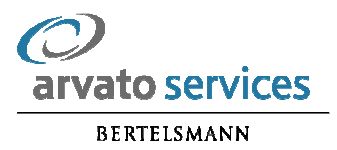

## 2 Der Chat

#### 2.1 Der Aufruf des Chats…

... erfolgt über die Adresse http://chat.nordrheinwestfalendirekt.de

Findet gerade kein Chat statt, so ist der Zugang zum Chat inaktiv. Beim Aufruf der Seite erscheint folgende Meldung:

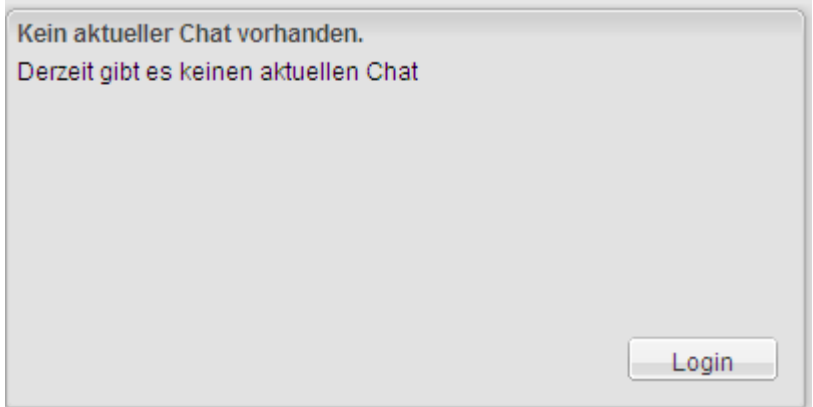

Findet ein Chat statt, gelangen Sie in diesem Fall direkt zur Chatanmeldung.

#### 2.2 Anmeldung und Login zum Chat

Die folgende Abbildung zeigt den Anmeldedialog des Chats. Hier können Sie sich mit Ihren Login-Daten einloggen. Sollten Sie noch keine Login-Daten besitzen, können Sie sich durch einen Klick auf den Button Register neu registrieren. Nach dem Klick auf diesen Button erscheint das Anmeldefenster (siehe Abbildung darunter).

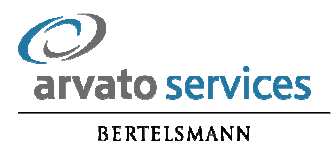

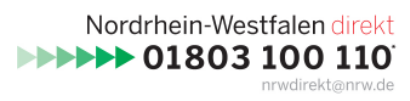

\*9 Cent pro Minute aus dem deutschen Festnetz-Mobilfunkpreise können abweichen

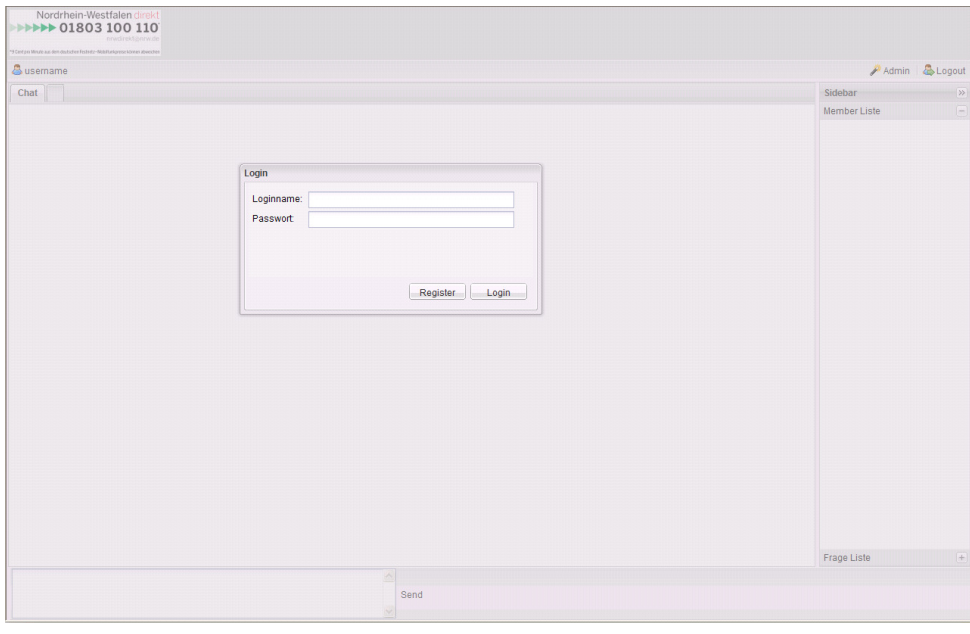

Abb.: Login-Box

Sollten Ihnen noch keine Login-Daten zur Verfügung stehen, haben Sie die Möglichkeit, sich hier ein neues Konto zu erstellen.

Bitte geben Sie im Anmeldeformular folgende Daten zur Registrierung ein:

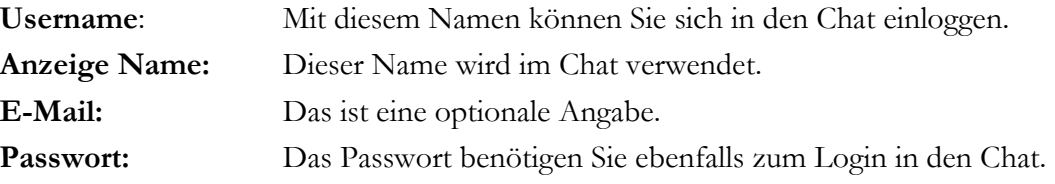

Nachdem Sie alle Daten erfolgreich eingegeben haben und den Button Save angeklickt haben, werden Sie automatisch in den Chat eingeloggt.

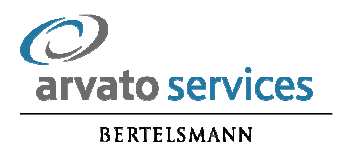

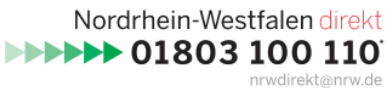

\*9 Cent pro Minute aus dem deutschen Festnetz-Mobilfunkpreise können abweicher

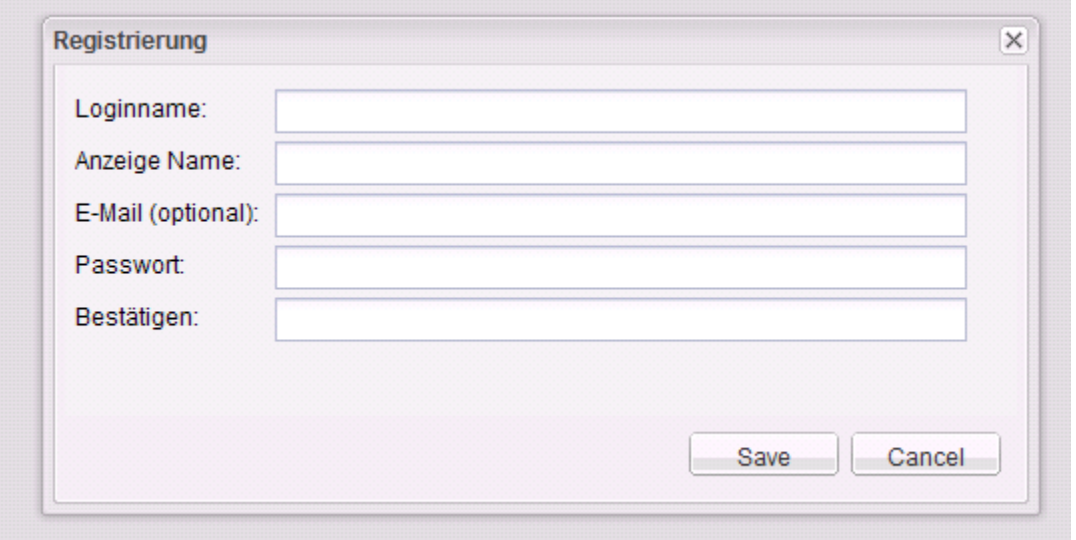

#### Abb.: Anmeldebox

#### 2.3 Allgemeine Bedienung des Chats

Nach einem erfolgreichen Login in den Chat sehen Sie das unten dargestellte Fenster. Dieses ist in folgende Bereiche unterteilt:

Kopfzeile: Hier sehen sie unser Logo und darunter zwei Buttons.

Mit dem linken Button (Login-Name) können Sie ihre Logindaten bearbeiten, z.B. das Passwort ändern.

Über den rechten Button (Logout) können Sie sich aus dem Chat abmelden.

Rechter Bereich: Hier ist die Benutzerliste untergebracht. In dieser Liste werden alle im Chat eingeloggten Benutzer angezeigt.

Linker Bereich: Hier sehen Sie im Verlauf des Chat alle von uns beantworteten Fragen und Nachrichten.

Fußzeile: In diese Textbox können Fragen eingetragen werden und durch Drücken der Enter-Taste, oder des Button Send abgesendet werden.

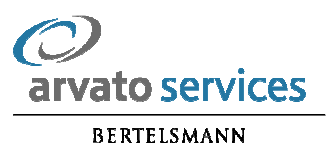

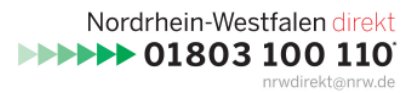

\*9 Cent pro Minute aus dem deutschen Festnetz-Mobilfunkpreise können abweichen

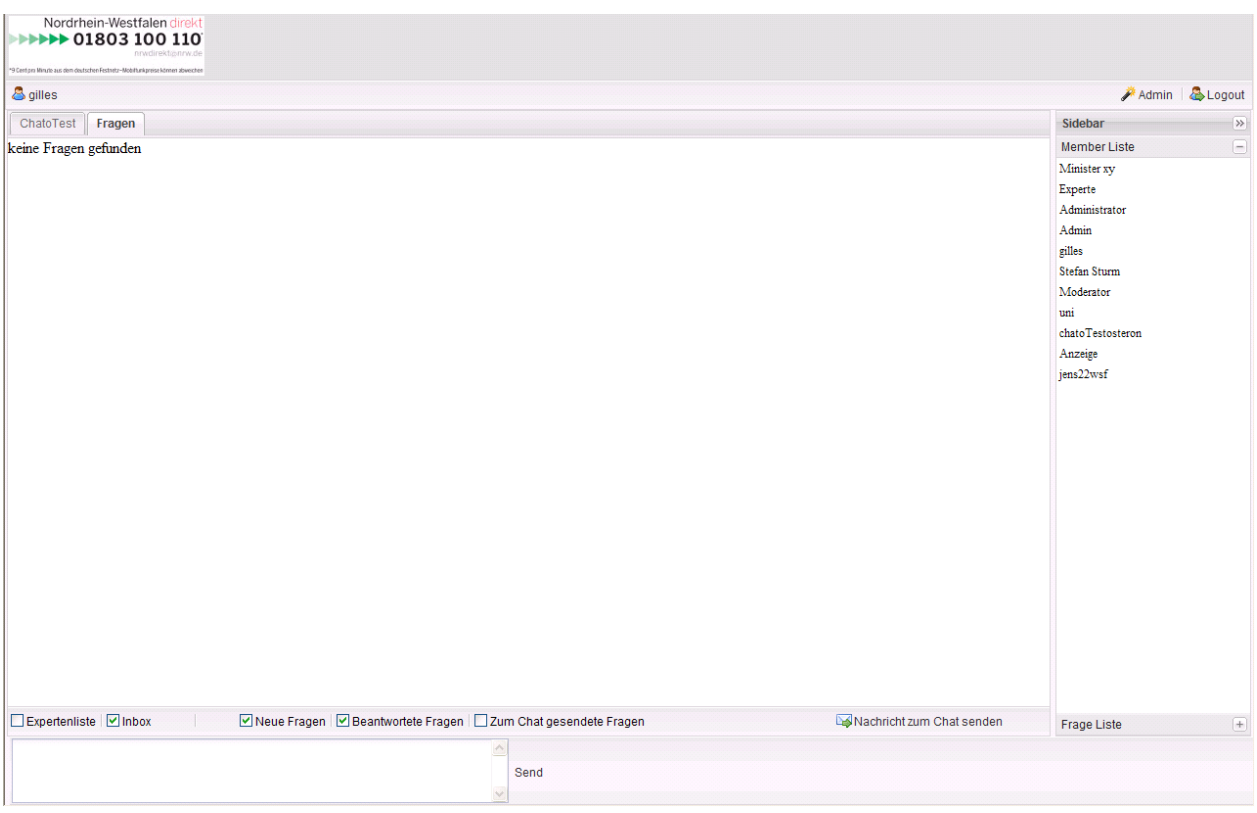

Abb.: Chatfenster

Fragen können erst nach dem Start des Chats abgesendet werden. Sollten eine Frage zu früh abgesendet worden sein, erhält man folgende Fehlermeldung:

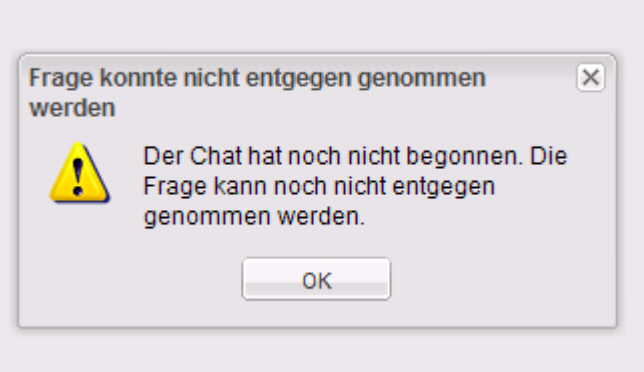

Abb.: Fehlermeldung

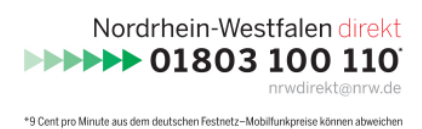

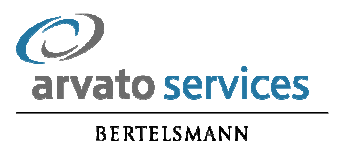

Wurde eine Nachricht erfolgreich versendet, wird die folgende Meldung eingeblendet. Zu beachten ist hierbei, dass es sich um einen moderierten Chat handelt. Eine gestellte Frage erscheint nicht sofort im Chat, sondern erst, wenn diese zuvor freigegeben und daraufhin beantwortet wird.

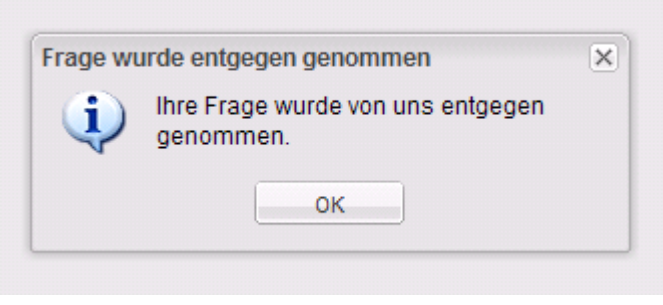

Abb.: Meldung "Frage abgeschickt"

Wird eine Frage gerade beantwortet, sieht man folgende Meldung im Chat. So ist leicht zu erkennen, welche Fragen gerade beantwortet werden.

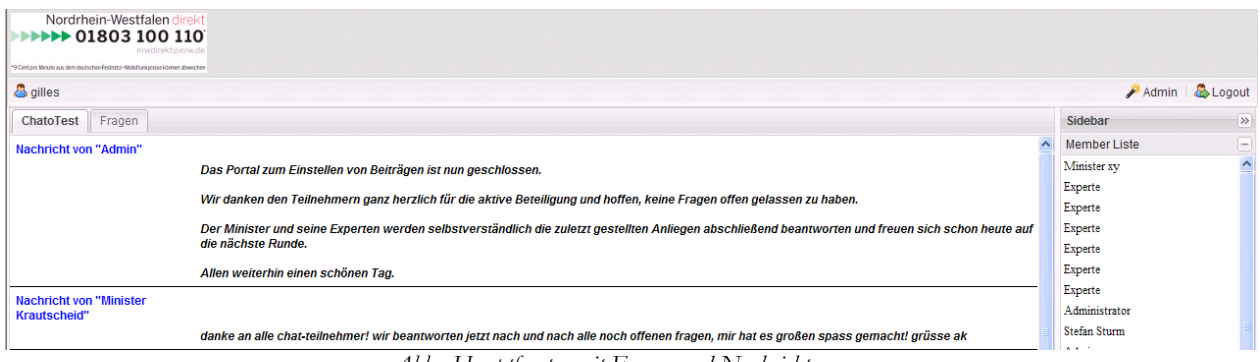

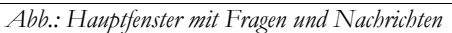

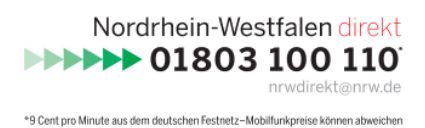

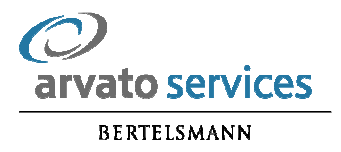

Sobald eine Frage beantwortet wurde, erscheint diese inklusive der Antwort im Chat und kann von allen Chatteilnehmern gelesen werden.

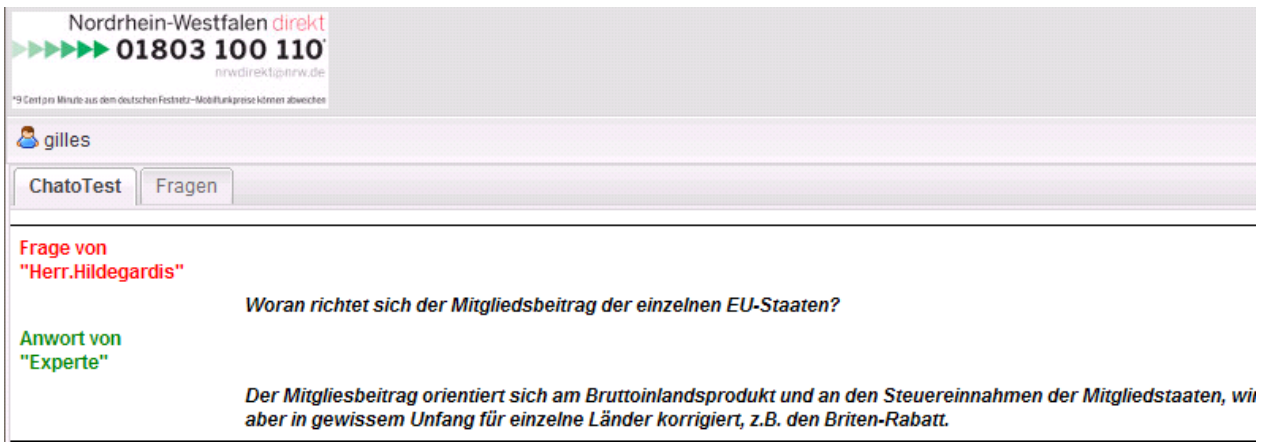

Abb.: Hauptfenster mit Fragen und Antworten

Wenn der Chat beendet ist, erhalten alle Teilnehmer über das Hauptfenster dazu eine entsprechende Information. Ab diesem Zeitpunkt ist es nicht mehr möglich, neue Fragen in den Chat einzustellen. Bereits gestellte Fragen können aber weiterhin beantwortet werden.

#### 2.4 Verlassen des Chats

Durch Drücken des Buttons Logout in der Sidebar verlassen Sie den Chat.

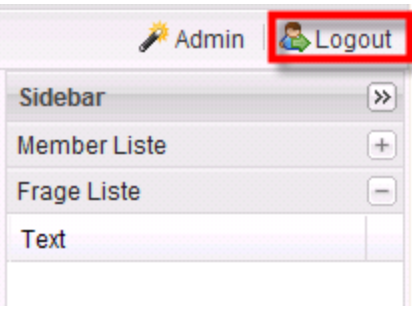

#### Abb.: Chat verlassen

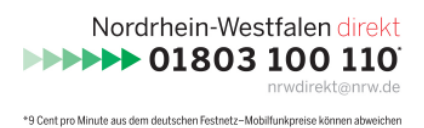

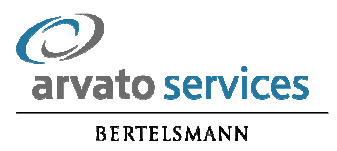

## 2.5 Allgemeine Hinweise

Sollten Sie während des Chats Probleme mit Ihrem Browser oder Ihrer Internetverbindung haben, schließen sie bitte das Browserfenster und loggen Sie sich mit Ihren Login-Daten erneut ein. Sie sehen dann alle bereits beantworteten Fragen im Chatfenster und können neue Fragen stellen.

Hinweise auf geplante Chats finden Sie unter

www.nordrheinwestfalendirekt.de

im Chatkalender unter der Rubrik "Live Chat".